## [http://sugang.snu.ac.kr](http://sugang.snu.ac.kr/) Click "Course Search"

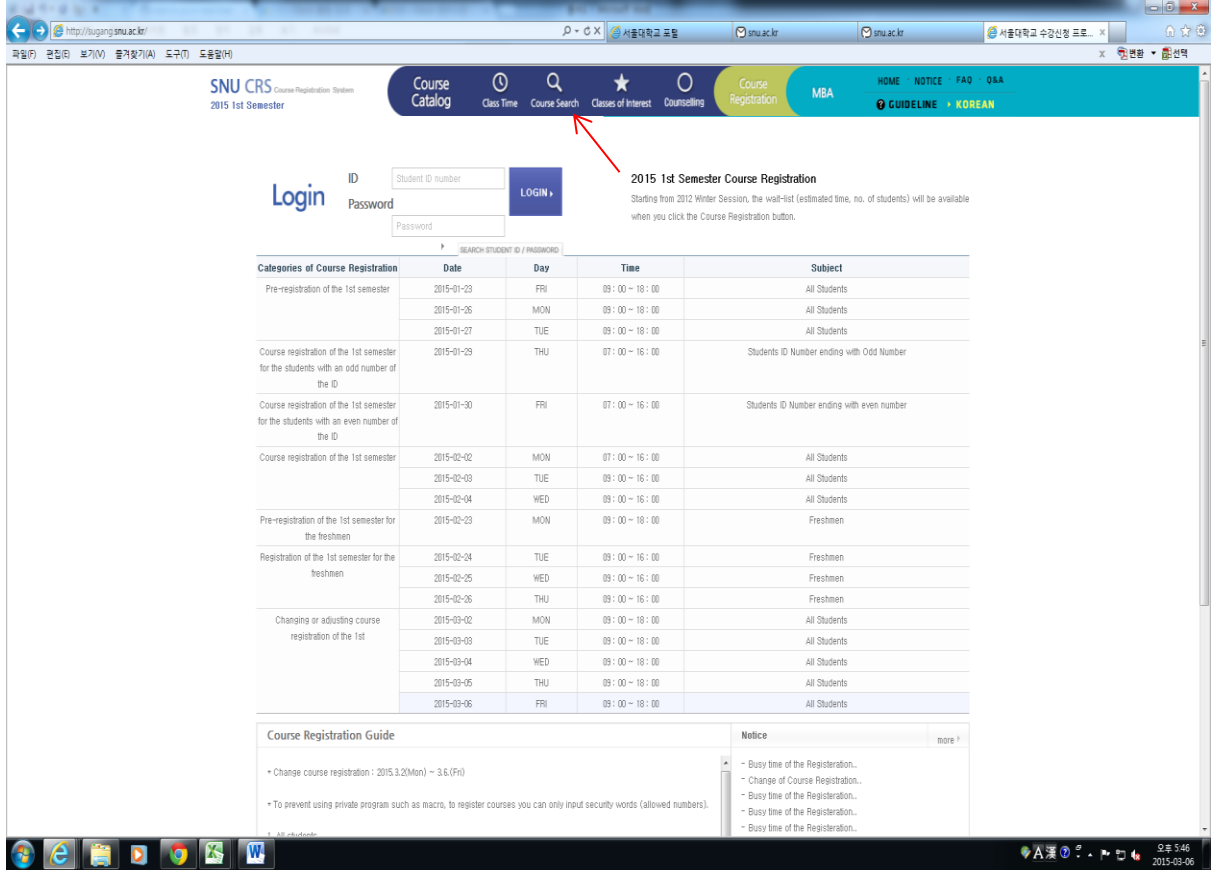

## Click "Advanced Search"

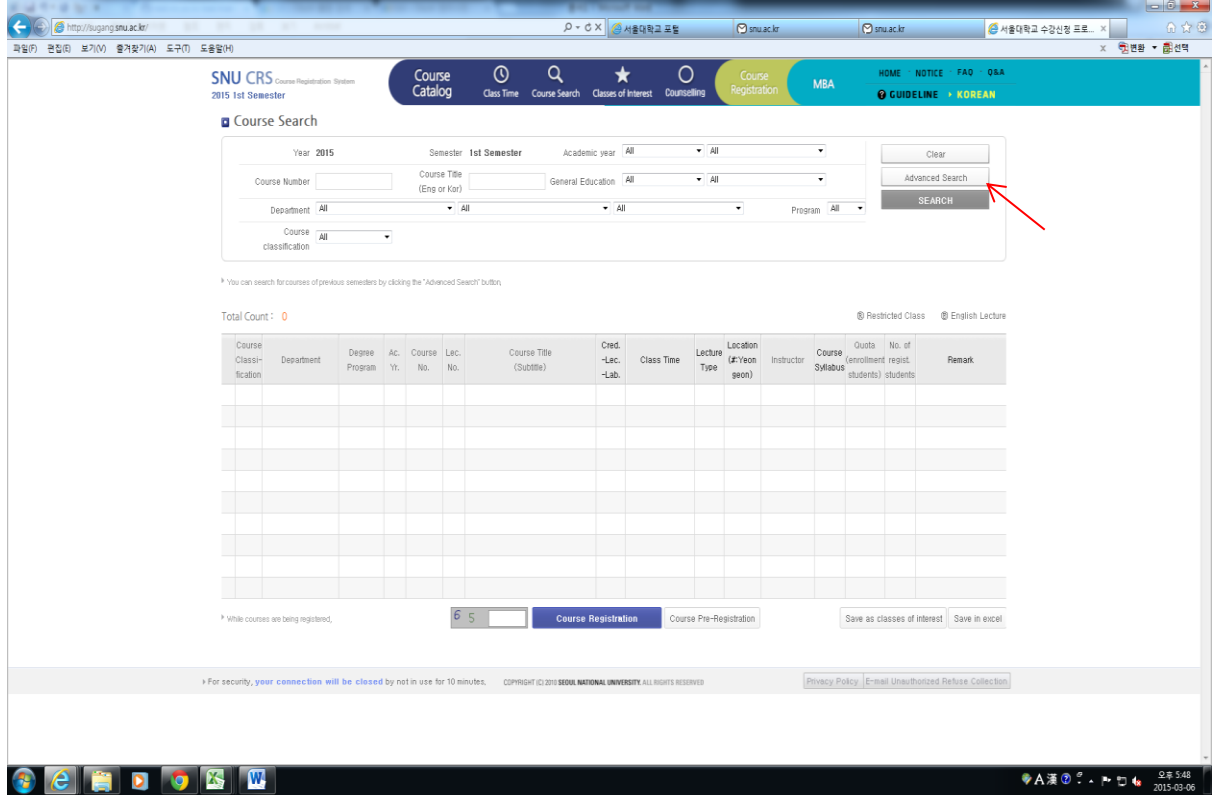

You can set the year and semester that you are searching for (As for the year, please type the year in the box). Tick "English Lecture" if you want to see only the courses offered in English. You can also select the department if you want to see the course list of just that department.

 $1<sup>st</sup>$  semester = Spring semester (March 2  $\sim$  Middle of June)

 $2<sup>nd</sup>$  semester = Fall semester (September 1  $\sim$  Middle of December)

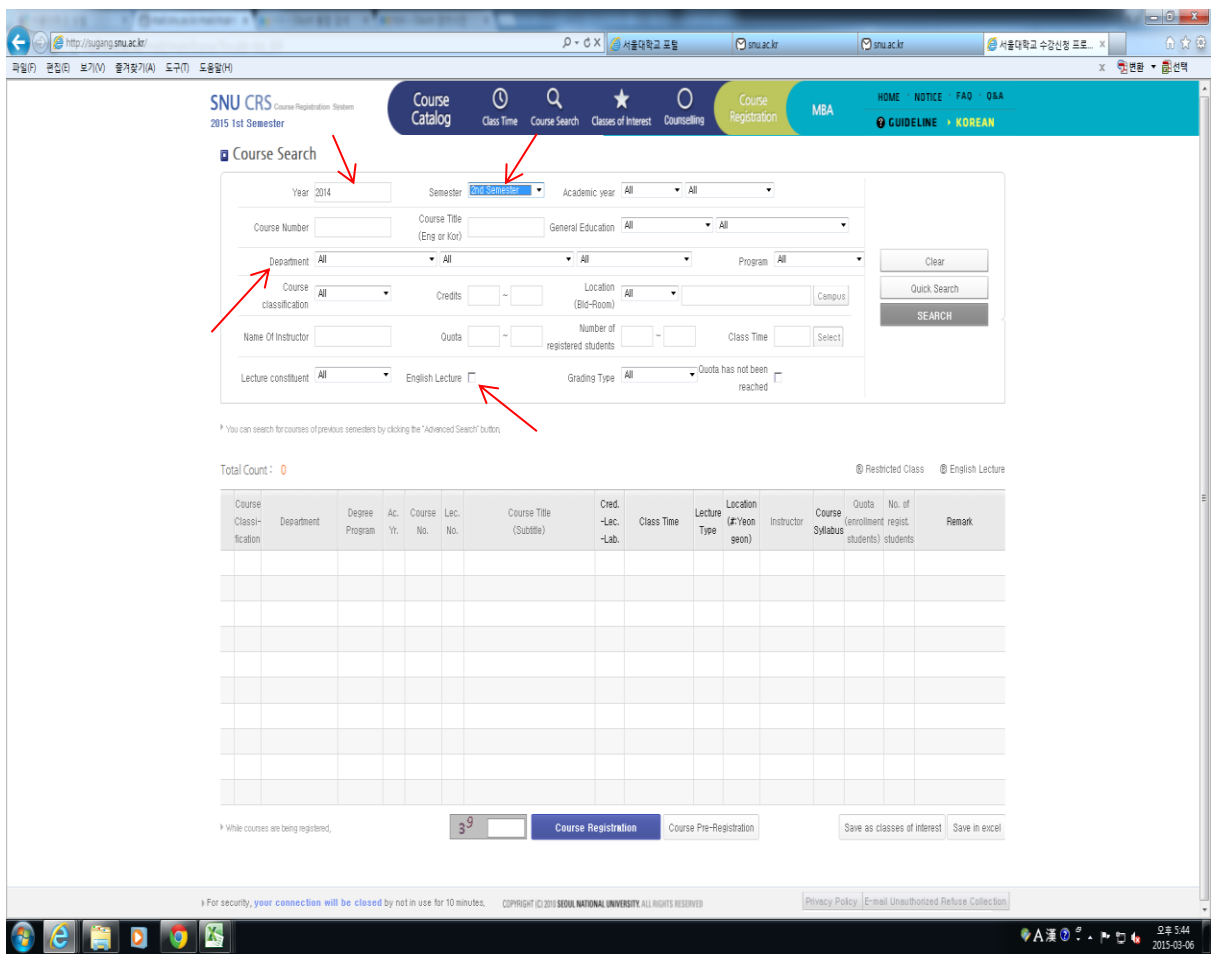

When you click on the "Search" button you can see the courses offered in a specific semester.

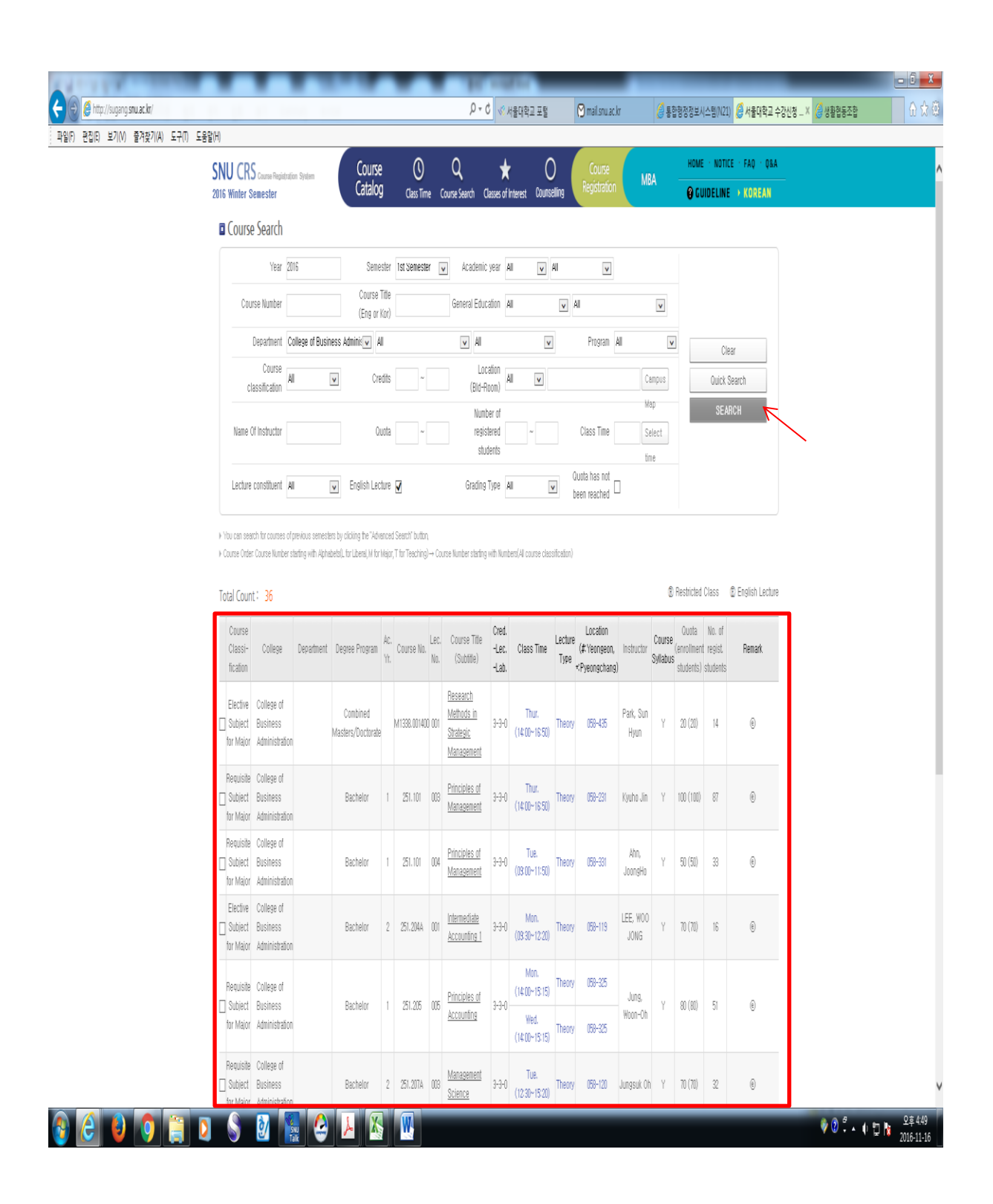

You can download the course syllabus through the website as well. Please see below.

"Course Details" window will pop up if you click on the course title. Click the Syllabus tab to download the attached syllabus file. You can download the course syllabus by clicking on the syllabus title.

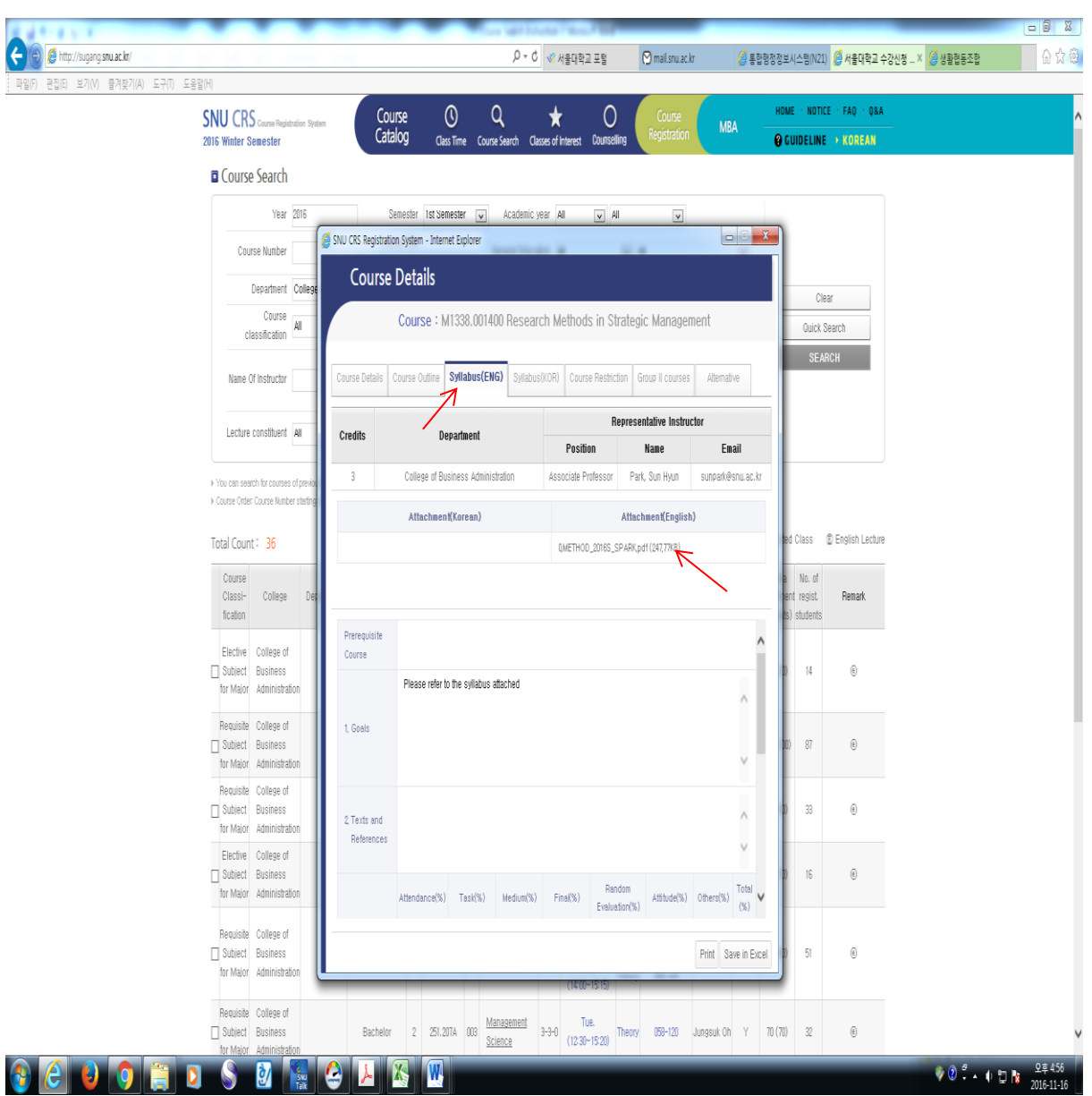

The course list for Spring and Fall semesters will be uploaded about six weeks before each semester begins. For more information, you can refer to the courses offered in the previous semesters and check the previous syllabi there before the course list is updated. Thank you!